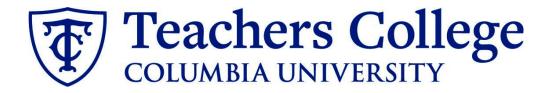

## **Making an Offer - Union Positions**

This guide is intended for use when creating offer letters for employees in e-classes 50, 51, 52, 70, 71, 78, and 72.

| What you need to do                                                                                                    | What you will see                                                                                                    |                                      |                                                 |
|----------------------------------------------------------------------------------------------------|----------------------------------------------------------------------------------------------------|--------------------------------------|-------------------------------------------------|
| <b>STEP 1: Select the candidate</b><br>There are two ways you can locate<br>the candidate.                                                                          | Method 1                                                                                                    |                                      |                                                 |
| Method 1 – Manage applications<br>page.<br>On the requisition, head to the<br>Manage applications page. On the<br>selected candidate's record, click<br>their name. | Test Working Title (500147)         Search       Results         Image: Submitted       Status         Image: Nov 15, 2018       No         Image: Nov 15, 2018       No         Image: Nov 15, 2018       No         Image: Nov 15, 2017       New | First name<br>Andrew<br>Andy<br>Test | Last name <<br>Applicant<br>Applicant<br>Yonder |
|                                                                                                    | Method 2                                                                                                    |                                      |                                                 |
|                                                                                                    |                                                                                                    |                                      |                                                 |
|                                                                                                    | Applicant Progress Board                                                                                                    |                                      |                                                 |
| Method 2 – Applicant progress<br>board<br>Navigate to the identified candidate's<br>bubble. Select anywhere in that<br>bubble.**                                    | 500147Test Working Title V Status: App                                                                                                    | proved Position: 4 O                 | <b>wner:</b> Johanna Ma                         |
| <b>board</b><br>Navigate to the identified candidate's                                                                                                    | 500147Test Working Title      Status: Applications       Quick filters <ul> <li>Network Statuses</li> <li>Shortlisted Applications</li> <li>Current Application Statuses</li> <li>F</li> </ul> <li>F</li>                                           |                                      | - •••                                           |

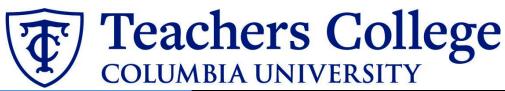

| STEP 2: Go to the offer card.                                                                         | Mr Test Yonder<br>View profile View reference                                                                               |                               |                                      |                         |
|----------------------------------------------------------------------------------------------------|----------------------------------------------------------------------------------------------------|-------------------------------|--------------------------------------|-------------------------|
| From the applicant card, find the appropriate requisition. ( <i>Please note:</i>                      | Address                                                                                                    | New Jersey<br>United States   | Phone                                |                         |
| Applicants may have applied to                                                                        | E-mail                                                                                                    | testyonder@test.com           | Number                               | 1265                    |
| multiple jobs. All will appear on this                                                                | Original source                                                                                                    | none                          | Linked Employee                      | Harry Hire              |
| listing.)                                                                                             | e-Zines comms hold                                                                                                    | Yes                           |                                      | harry@test.com   Modify |
|                                                                                                    | Applications Histo                                                                                                    | ory Scheduled emails CRM      | Resume                               |                         |
| In the offer section, click <b>No offer.</b>                                                          |                                                                                                    |                               |                                      |                         |
| You will be taken to the offer card.                                                                  | 🚯 500147Test \                                                                                                    | Norking Title                 |                                      |                         |
|                                                                                                    | Date submitted<br>May 16, 2017                                                                                              | Applied via<br>none           | Status changed Feb 20, 2020<br>New   | Offer<br>No offer       |
|                                                                                                    | Resume<br>View                                                                                                    | Form<br>View                  | Add flags                            | 1                       |
| STEP 3. Complete the offer details<br>card.<br>Complete all necessary fields for your                 | POSITION DETAILS<br>For student positions fill out only those with numbers 1-14. Then select the Student Merge<br>Document. |                               |                                      |                         |
| offer.                                                                                                | Employee Type:*                                                                                                    | Union                         |                                      | ~                       |
| In <b>Employee Type</b> , please choose <b>Union</b> .                                                | 1. UNI:<br>2. Tentative Start date:<br>3. Tentative End date:*                                                              | * Jan 1, 2023<br>Feb 13, 2023 | <b></b>                              |                         |
| <ul> <li>For 3- Tentative End date:</li> <li>For open ended<br/>appointments, please input</li> </ul> |                                                                                                    | day worked.                   | ntments, please enter the last day o |                         |
|                                                                                                    |                                                                                                    | · · ·                         | out end dates, please select 31 Aug  | 2049.                   |
|                                                                                                    | Supervising Departme                                                                                                    |                               |                                      |                         |
| 8/31/2049                                                                                             | 4. Hours per week:* 🦰                                                                                                    | 4                             |                                      |                         |
| • For terminal appointments, input the tentative end date.                                            |                                                                                                    |                               |                                      |                         |
| <b>Note:</b> Mandatory fields are indicated with an <b>asterisk</b> *.                                |                                                                                                    |                               |                                      |                         |

## **Teachers College** COLUMBIA UNIVERSITY

| STEP 3.1: Salary                                                            | Designated Pay Day:                       | Weekly on Fridays                                                                                                    |
|-----------------------------------------------------------------------------|-------------------------------------------|----------------------------------------------------------------------------------------------------|
|                                                                             | Approved Range:                           | Unions 707 & 32BJ Q 🥒                                                                                                    |
| The Annual salary, Hourly pay rate,<br>and overtime rates must be filled in |                                           | Pay Scale No. HR - CUST2<br>Minimum \$ 48,954.00<br>Maximum \$ 61,193.00                                                                                                    |
| regardless of the status of the                                             | 9. Annual salary/ Appointment<br>amount:* | 58000                                                                                                    |
| position.                                                                   | anount."                                  | <ul> <li>Provide ANNUAL SALARY for FT positions (includes grant funded positions)</li> <li>Provide APPOINTMENT SALARY for temporary positions less than 1 year. (ex. temp professionals)</li> </ul> |
| Input the pay information as follows:                                       |                                           | The salary offered must be within the Approved Range (listed above). Salaries<br>outside of this must be approved by your VP and the Budget Office.                                                 |
| • 9 - enter the annual amount                                               | 10. Hourly Pay Rate:*                     |                                                                                                    |
| in annual salary                                                            | 11. Overtime Rate:*                       | Please input in format 00.00 without the dollar sign.                                                                                                    |
| • 10 - enter the hourly rate                                                |                                           | Please input in format 00.00 without the dollar sign.                                                                                                    |
| • 11 - enter the overtime rates                                             | FLSA status:                              | Exempt 🗸                                                                                                    |
| accordingly. You can use this                                               |                                           |                                                                                                    |
| tool to assist you: <u>OT Calc</u>                                          |                                           |                                                                                                    |
| <i>Please note:</i> do not enter a dollar                                   |                                           |                                                                                                    |
| sign, as it will error out these fields.*                                   |                                           |                                                                                                    |
|                                                                             |                                           |                                                                                                    |
| STEP 3.2                                                                    | 13. Onboarding workflow:*                 | None                                                                                                    |
| One notable mandatory field is the                                          | 14. Primary Supervisor:*                  | None                                                                                                    |
| Onboarding workflow.                                                        |                                           | Bargaining Unit 2110<br>Bargaining Unit 32BJ                                                                                                    |
| Please ensure you select the correct                                        |                                           | Bargaining Unit 707<br>Full Time Employee                                                                                                    |
| onboarding workflow (Bargaining                                             | Onboarding Task List Proxy:               | Interims<br>Part Time Professional Employee                                                                                                    |
| Unit 2110, 32BJ, or 707) as this                                            |                                           | PT Instructional                                                                                                    |
| affects the background check                                                | OFFER PROGRESS                            | Student                                                                                                    |
| process. Please select the workflow                                         |                                           |                                                                                                    |
| corresponding to the union this                                             |                                           |                                                                                                    |
| position will be part of.                                                   |                                           |                                                                                                    |
| (If the incorrect Onboarding                                                | offer progress<br>**Do r                  | The following fields will be automatically updated by the system                                                                                                    |
| workflow is chosen it can                                                   | Offer accepted:                           | 💢es 💿 No                                                                                                    |
| unnecessarily delay their onboarding                                        | Date offer accepted:                      | m                                                                                                    |
| process).                                                                   | Offer declined:                           | ○ Yes ● No                                                                                                    |
|                                                                             | Date offer declined:                      |                                                                                                    |
| <b>Note:</b> You may see just below this                                    |                                           |                                                                                                    |
| section the Offer Accepted button.                                          |                                           |                                                                                                    |
| Even if you have received a verbal                                          |                                           |                                                                                                    |
| acceptance from your candidate                                              |                                           |                                                                                                    |
| please do not click yes. This will automatically change once your           |                                           |                                                                                                    |
| candidate completes their steps.                                            |                                           |                                                                                                    |
| candidate completes their steps.                                            |                                           |                                                                                                    |

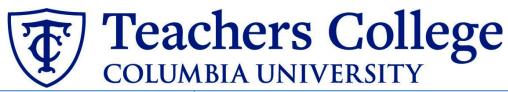

## STEP 4 **Merge Offer Documents** Offer documents Every offer must have an Offer Letter OClick on Merge document button to select the appropriate documents. Each and a Pay Rate Form (legally the Notice of Pay required by New York State law) If either of these documents are Merge document Add document missing from the offer, the offer approver will decline and you will be required to update accordingly. Click Merge document. A pop up box will ask you to save the offer card. Click Ok. (Please ensure you disable any pop up blockers or allow them for PageUp). **STEP 4.1** Unions A **Document merge** box will pop up. Offer Letter: Public Safety Union 707 Scroll down to the Unions folder and Nov 29, 2022 189Kb select an Offer Letter and a Pay Rate T Offer Letter: Union 2110 Nov 29, 2022 189Kb Form based on the union affiliation. T Offer Letter: Facilities Union 707 Nov 29, 2022 188Kb In the Unions folder, click the check Offer Letter: Temporary Facilities (Hourly) Nov 29, 2022 189Kb box for the applicable Offer Letter T Pay Rate Forms: Unions (Mandatory) Aug 4, 2017 54Kb and the box for the Pay Rate Forms, then click Merge. Cancel Merge **STEP 4.2** A different Document merge box will appear. The system pulls information directly from the Offer details card Missing merge information and populates it onto the Offer Letter Pay Rate Notice: College Work Study (Mandatory) APPLICANTSTREET: \* Retry Ignore and Pay Rate Form. An asterisk designates any missing mandatory fields. Click Back to fix the Back Cancel issue. If no changes are needed, click Ignore.

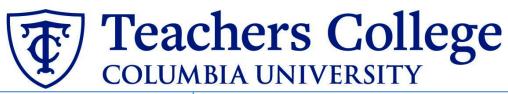

| STEP 4.3                                   | Offer documents                                                                                                    |  |  |
|--------------------------------------------|----------------------------------------------------------------------------------------------------|--|--|
| You will be taken back to the Offer        | Oclick on Merge document button to select the appropriate documents. Each offer must have an offer letter and the Notice of Pay                                      |  |  |
| Details card and can find your newly       |                                                                                                    |  |  |
| merged offer documents in that             | Add document Merge document                                                                                                    |  |  |
| section.                                   | Document Date Size Category                                                                                                    |  |  |
|                                            | Pay Rate Form: Adjunct (Mandato<br>ry) Oct 21, 2019 28Kb Pay Rate Notice View Delete                                                                                 |  |  |
| Always click <b>View</b> to download &     | Offer Letter: Adjunct Professor Oct 21, 2019 182Kb Offer Contracts View Delete                                                                                       |  |  |
| review the offer documents.                | Document library:                                                                                                    |  |  |
| Remember these are legally binding         | Name Date Size                                                                                                    |  |  |
| documents.                                 |                                                                                                    |  |  |
| STEP 5                                     | Approval process                                                                                                    |  |  |
| Select the approval process                | Originator:*                                                                                                    |  |  |
| From the drop down menu, select <b>HR</b>  | UserID: CR3303 Y                                                                                                    |  |  |
| Team                                       | Approval process: None 🗸                                                                                                    |  |  |
|                                            | None<br>HR Team                                                                                                    |  |  |
|                                            |                                                                                                    |  |  |
| STEP 5.1                                   | Approval process                                                                                                    |  |  |
| Enter the name of your aligned HR          | Originator:* Cody Rassi Q 🥒                                                                                                    |  |  |
| Representative. If you do not know         | UserID: CR3303                                                                                                    |  |  |
| who that is, you can look it up on the     |                                                                                                    |  |  |
| HR website or click <u>here.</u>           | Approval process: HR Team 🗸                                                                                                    |  |  |
| Click the save button at the bottom        | 1. HR Team: Your HR Rep Here                                                                                                    |  |  |
| of the page to send the approval to        | No user selected                                                                                                    |  |  |
| your representative. Once approved,        |                                                                                                    |  |  |
| the HR team will send the electronic       |                                                                                                    |  |  |
| offer to the candidate.                    |                                                                                                    |  |  |
|                                            |                                                                                                    |  |  |
| Additional Notes: Tracking the             |                                                                                                    |  |  |
| Applicant's Hiring Process                 | <b>6</b> 506524                                                                                                    |  |  |
| You can check the status of the            | Date submitted     Applied via     Status changed Aug 25, 2020     Offer       Aug 25, 2020     Employee Referral     "Send contingent online o     Offer incomplete |  |  |
| applicant's hire process by viewing        | Resume Form Add flags                                                                                                    |  |  |
| the <b>Status</b> section on the applicant | View View                                                                                                    |  |  |
| card.                                      |                                                                                                    |  |  |
|                                            | Application Status Action Needed                                                                                                    |  |  |
|                                            | New         Create offer           Offer sent to candidate, but they have not accepted the offer                                                                     |  |  |
|                                            | *Send contingent online offer* nor completed post offer forms                                                                                                    |  |  |
|                                            | Offer accepted Offer, but needs to complete post offer forms.                                                                                                    |  |  |
|                                            | HR USE ONLY: Background check pending None. Background check in progress.                                                                                            |  |  |
|                                            | None. Offer process is complete and candidate will be                                                                                                    |  |  |
|                                            | None. Offer process is complete and candidate will be<br>processed.           HR USE ONLY: Background check complete         None. Candidate completed offer forms.  |  |  |